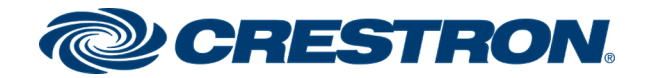

# DM-NVX-E760/DM-NVX-E760C DM NVX® 4K60 4:4:4 HDR Network AV Encoder with DM® Input

Web Interface Configuration Guide Crestron Electronics, Inc.

#### Original Instructions

The U.S. English version of this document is the original instructions. All other languages are a translation of the original instructions.

Crestron product development software is licensed to Crestron dealers and Crestron Service Providers (CSPs) under a limited nonexclusive, nontransferable Software Development Tools License Agreement. Crestron product operating system software is licensed to Crestron dealers, CSPs, and end-users under a separate End-User License Agreement. Both of these Agreements can be found on the Crestron website at [www.crestron.com/legal/software\\_license\\_](https://www.crestron.com/legal/software-license-agreement) [agreement.](https://www.crestron.com/legal/software-license-agreement)

The product warranty can be found at [www.crestron.com/warranty](https://www.crestron.com/warranty).

The specific patents that cover Crestron products are listed at [www.crestron.com/legal/patents.](https://www.crestron.com/legal/patents)

Certain Crestron products contain open source software. For specific information, visit [www.crestron.com/opensource.](https://www.crestron.com/legal/open-source-software)

Crestron, the Crestron logo, .AV Framework, 3-Series, 3-Series Control System, Adagio, AirMedia, Auto-Locking, Cameo, Core 3, Core 3 UI, CresFiber, Cresnet, Crestron Avia, Crestron Toolbox, and DigitalMedia are either trademarks or registered trademarks of Crestron Electronics, Inc. in the United States and/or other countries. Dolby and Dolby Atmos are either trademarks or registered trademarks of Dolby Laboratories in the United States and/or other countries. DTS HD and DTS:X are either trademarks or registered trademarks of DTS, Inc. in the United States and/or other countries. HDMI is either a trademark or registered trademark of HDMI Licensing LLC in the United States and/or other countries. Other trademarks, registered trademarks, and trade names may be used in this document to refer to either the entities claiming the marks and names or their products. Crestron disclaims any proprietary interest in the marks and names of others. Crestron is not responsible for errors in typography or photography.

©2020 Crestron Electronics, Inc.

# **Contents**

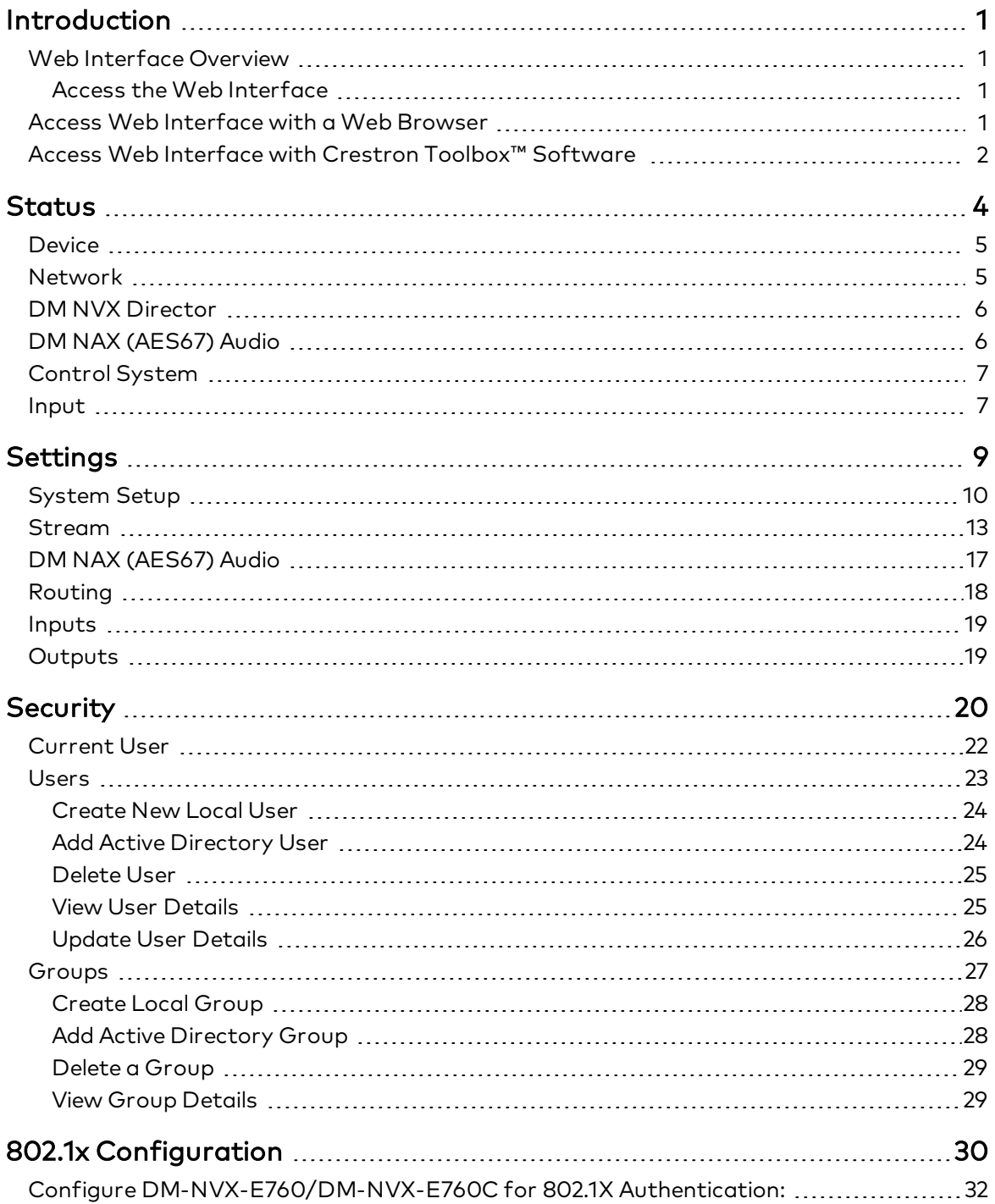

# <span id="page-4-0"></span>Introduction

# <span id="page-4-1"></span>Web Interface Overview

The web interface of the DM-NVX-E760/DM-NVX-E760C allows you to view status information for the DM-NVX-E760/DM-NVX-E760C and configure its network and device settings.

### <span id="page-4-2"></span>Access the Web Interface

The web interface is accessed from a web browser. The following table lists various operating systems and the corresponding supported web browsers.

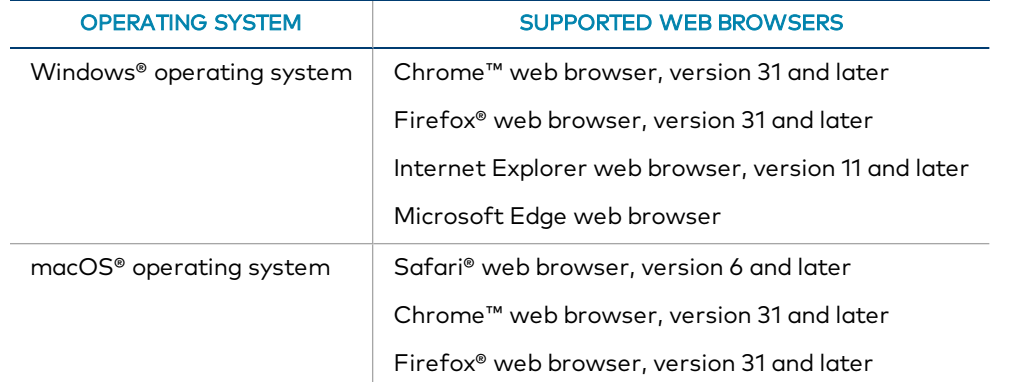

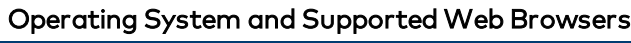

To access the user interface, do either of the following:

- Open it directly in a web browser.
- <span id="page-4-3"></span>• Open a web browser from within the Crestron Toolbox<sup>™</sup> application.

### Access Web Interface with a Web Browser

1. Enter the IP address of the DM-NVX-E760/DM-NVX-E760C into a web browser.

NOTE: To obtain the IP address, press the Setup button on the front panel of the DMF-CI-8 chassis of the DM-NVX-E760/DM-NVX-E760C. The IP address will appear on a display connected to the HDMI® output.

2. Enter your credentials in the Device Administration dialog (Note that the user name and password are case sensitive). The default user name is admin, and the default password is admin.

NOTE: For enhanced security, it is recommended that the default password be changed.

Device Administration Login Page

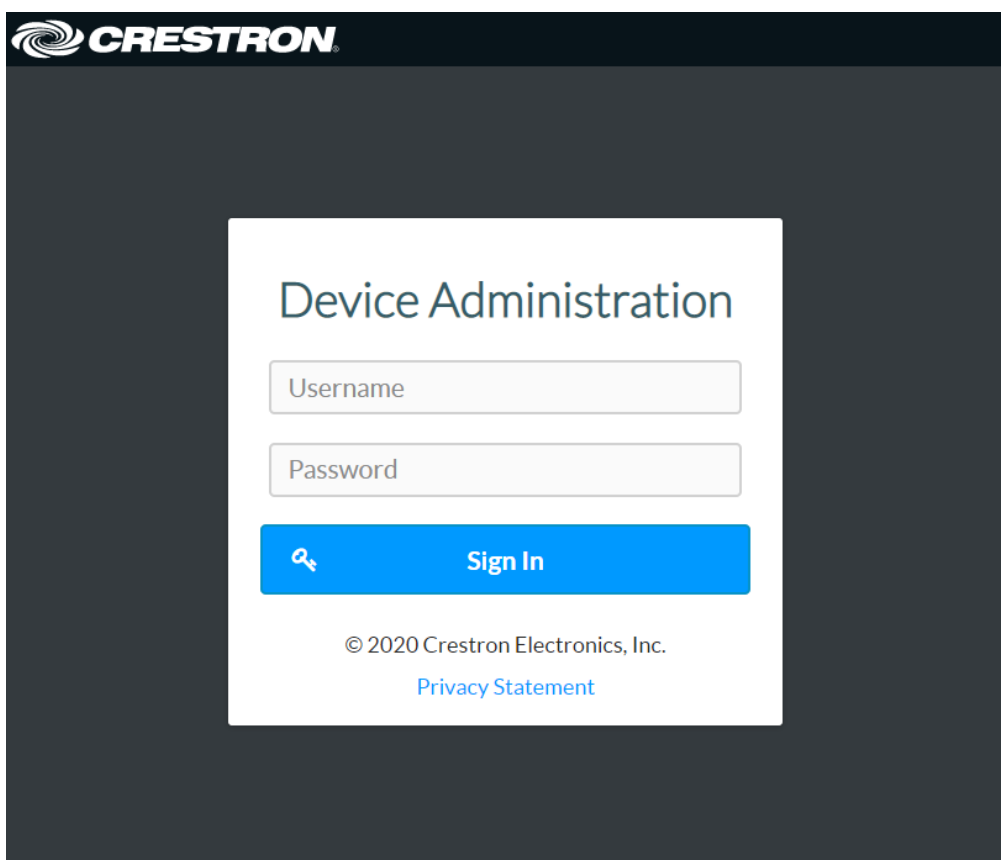

<span id="page-5-0"></span>3. Click Sign In.

# Access Web Interface with Crestron Toolbox™ Software

To access the user interface by opening a web browser within the Crestron Toolbox™ application, do the following:

- 1. Open the Crestron Toolbox™ application.
- 2. From the Tools menu, select Device Discovery Tool. You can also access the Device Discovery Tool by clicking the Device Discovery Tool button  $\mathbf{\hat{n}}$  in the Crestron Toolbox toolbar. The DM-NVX-E760/DM-NVX-E760C is discovered and is listed in the device list on the left side of the screen. The associated host name, IP address, and firmware version are also displayed.

NOTE: If there is security software running on the computer, a security alert might be displayed when the Crestron Toolbox application attempts to connect to the network. Make sure to allow the connection, so that the Device Discovery Tool can be used.

- 3. In the Device Discovery Tool list, double-click your DM-NVX-E760/DM-NVX-E760C device.
- 4. Enter your credentials in the Authentication dialog that opens, and then click Log In.
- 5. Click the Web Configuration button in the Configuration page displayed on the left side of the Device Discovery Tool.

# <span id="page-7-0"></span>**Status**

The Status page is the first page that is displayed when opening the web interface of DM-NVX-E760/DM-NVX-E760C. It displays general information about the DM-NVX-E760/DM-NVX-E760C (such as model name, serial number, and firmware version), current network settings (such as host name and IP address, etc.), as well as information about the connection to the control system.

The Status page can be accessed at any time by clicking the Status tab in the navigation bar of the web user interface of the DM-NVX-E760/DM-NVX-E760C.

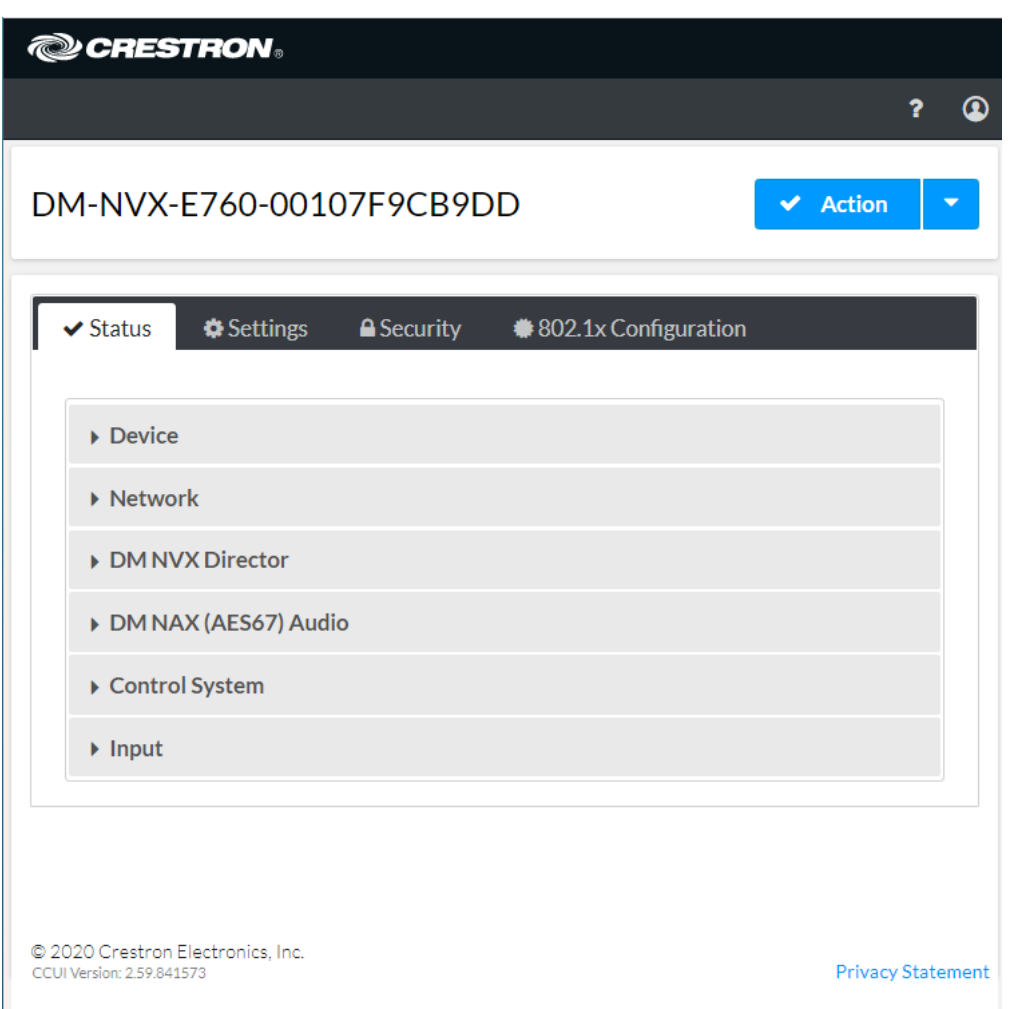

DM-NVX-E760/DM-NVX-E760C Status Page

# <span id="page-8-0"></span>**Device**

Displays the Model, Serial Number, and Firmware Version of the DM-NVX-E760/DM-NVX-E760C.

### Status Page - Device

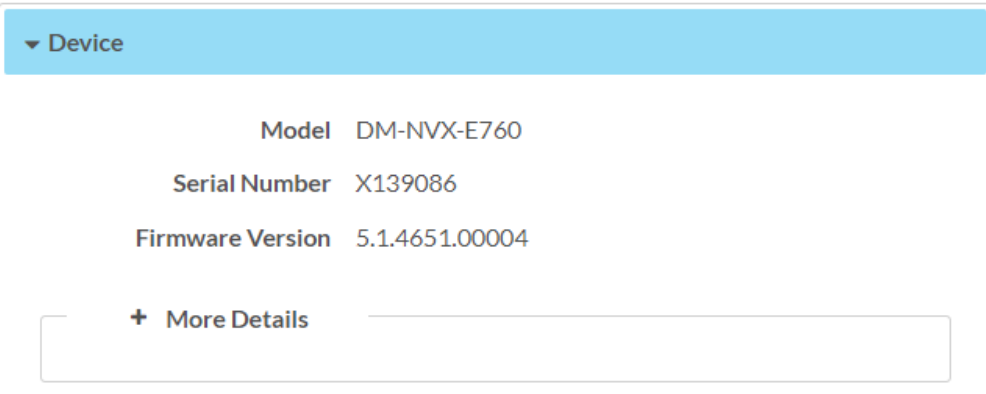

<span id="page-8-1"></span>Click on + More Details to see additional information about the DM-NVX-E760/DM-NVX-E760C.

# Network

Displays the Host Name, Domain Name, DHCP Enabled, IP Address, DNS Servers, Default Gateway, Link Active, Mac Address, and Subnet Mask of the DM-NVX-E760/DM-NVX-E760C.

NOTE: By default, the host name of DM-NVX-E760/DM-NVX-E760C consists of the model name followed by the MAC address of the device. For example, DM-NVX-E760/DM-NVX-E760C-00107F9CB9DD.

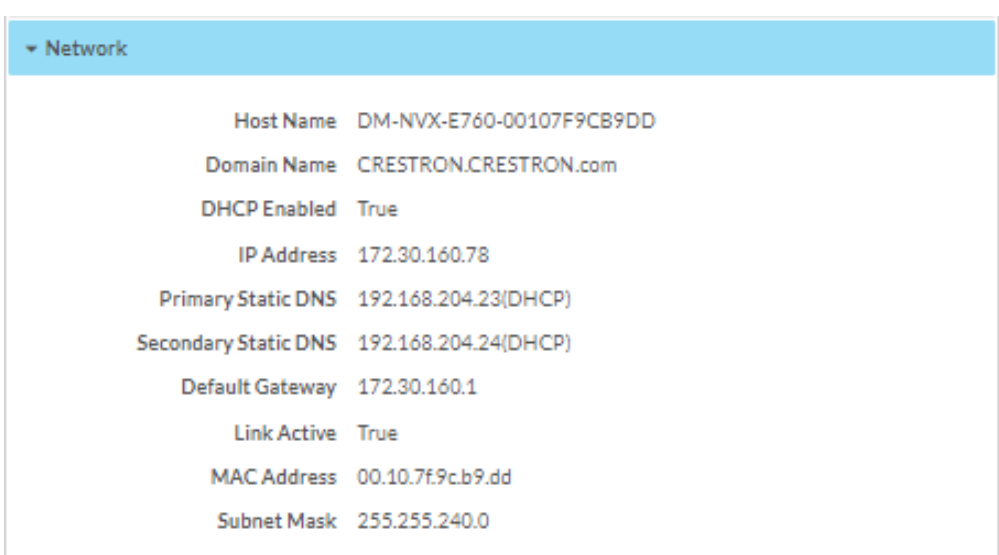

### Status Page - Network

# <span id="page-9-0"></span>DM NVX Director

Displays the DM NVX Director settings. Note that the fields below will not be populated when using XiO-Director v 1.0.

#### Status Page - DM NVX Director

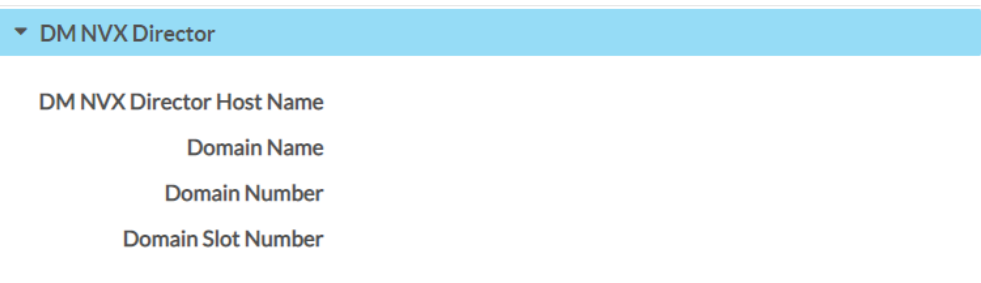

- DM NVX Director HostName: Displays the host name of the DM-NVX-Director.
- Domain Name: Displays the domain name of the DM-NVX-Director.
- Domain Number: Displays the domain number of the DM-NVX-Director.
- <span id="page-9-1"></span>• Domain Slot Number: Displays the domain slot number of the DM-NVX-Director.

# DM NAX (AES67) Audio

Displays the following audio information for both DM NAX (AES67) Transmit and DM NAX (AES67) Receive.

### Status Page - DM NAX (AES67) Audio

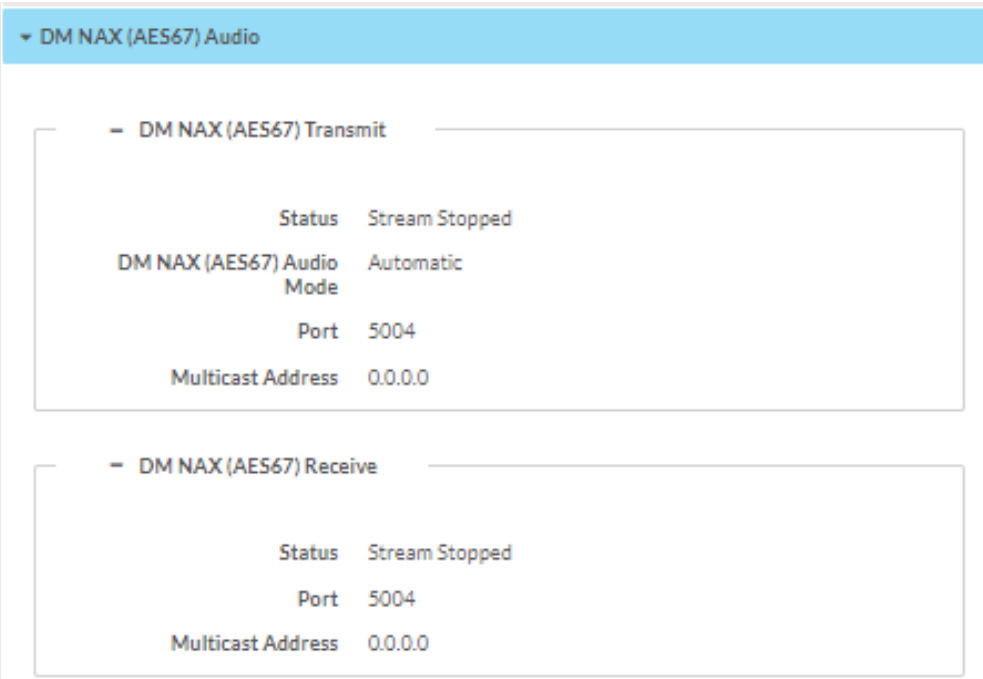

- Status: Displays the status of the stream.
- DM NAX (AES67) Audio Mode: (DM NAX (AES67) Transmit only) By default, the mode is set to Automatic which will add +1 to the outgoing video stream multicast address. For example, if the Video multicast address is 239.8.0.0, the DM NAX (AES67) Multicast address will be 239.8.0.1. The mode can also be set to Manual (which will allow setting the multicast address in the field below) or Disabled.
- Multicast Address: Sets the multicast address. This is only available when Mode is set to Manual.
- Port: Sets the port number. Available when Mode is set to Manual.

# <span id="page-10-0"></span>Control System

Displays the following connection information.

### Status Page - Control System

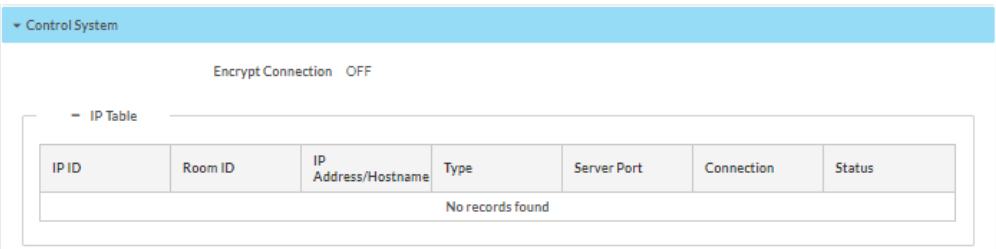

- Encrypt Connection: Displays ON if the connection is encrypted or OFF if it is not.
- IP ID: Displays the IP ID of DM-NVX-E760/DM-NVX-E760C.
- Room ID: Displays the Room ID of the control system.
- IP Address/Hostname: Displays the IP address and Hostname of the control system.
- Type: Always set to Peer.
- Server Port: Displays the server port. The default port is set to 41794.
- Connection: Always displays Gway.
- <span id="page-10-1"></span>**.** Status: The status will be either OFFLINE or ONLINE.

# Input

Displays the following input information.

### Status Page - Input

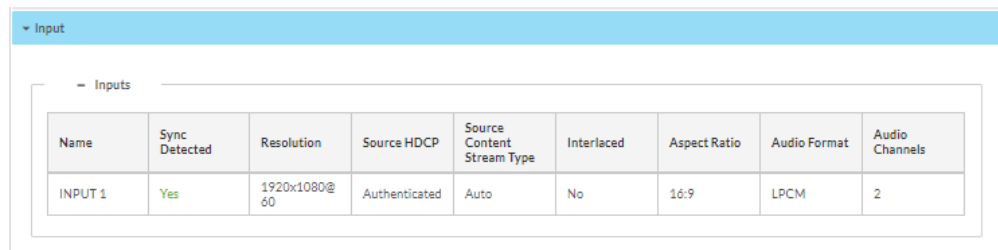

- Name: Displays the name of the input.
- Sync Detected: Displays whether sync is detected (Yes) or not (No).
- Resolution: Displays the resolution.
- Source HDCP: Displays the status of the source HDCP.
- Source Content Stream Type: Displays the stream type of the source content.
- Interlaced: Displays whether the stream is interlaced (Yes) or not (No).
- Aspect Ratio: Displays the aspect ratio.
- Audio Format: Displays the audio format.
- Audio Channels: Displays the number of audio channels.

# <span id="page-12-0"></span>Settings

The Settings page can be used to configure the DM-NVX-E760/DM-NVX-E760C.

The Settings page can be accessed at any time by clicking the Settings tab in the navigation bar of the web user interface of the DM-NVX-E760/DM-NVX-E760C.

DM-NVX-E760/DM-NVX-E760C Settings Page

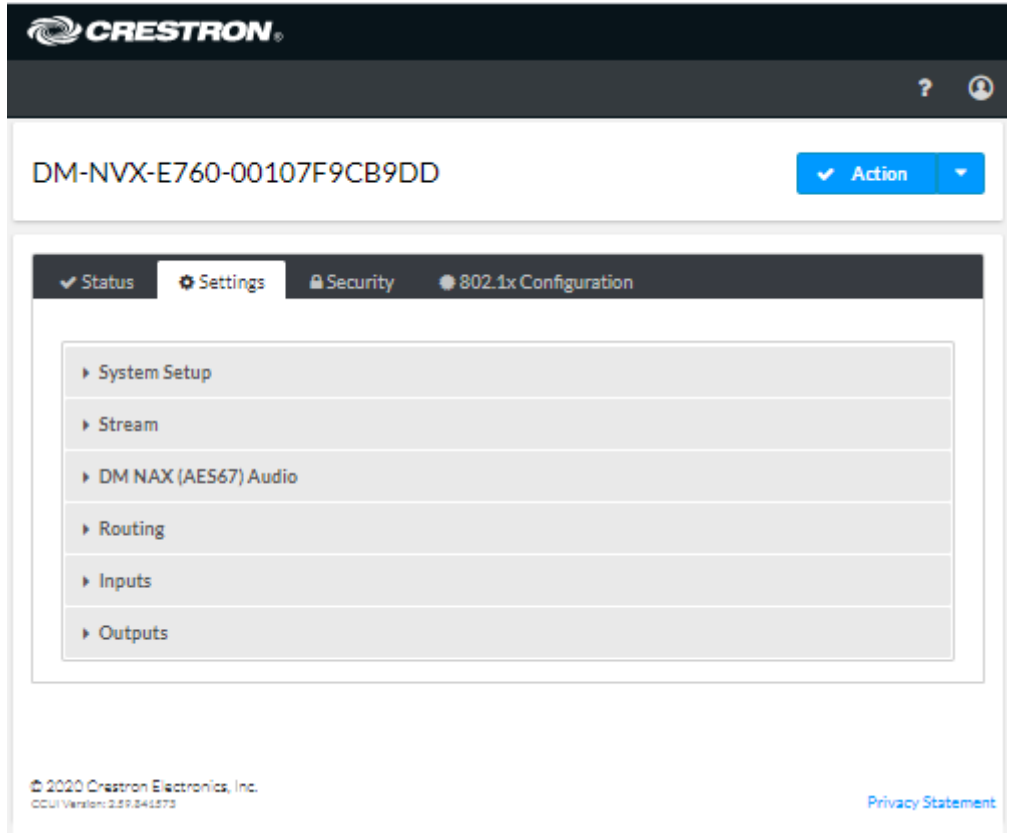

# <span id="page-13-0"></span>System Setup

The System Setup settings allow you to configure the following system settings for the DM-NVX-E760/DM-NVX-E760C.

#### Settings Page - Network

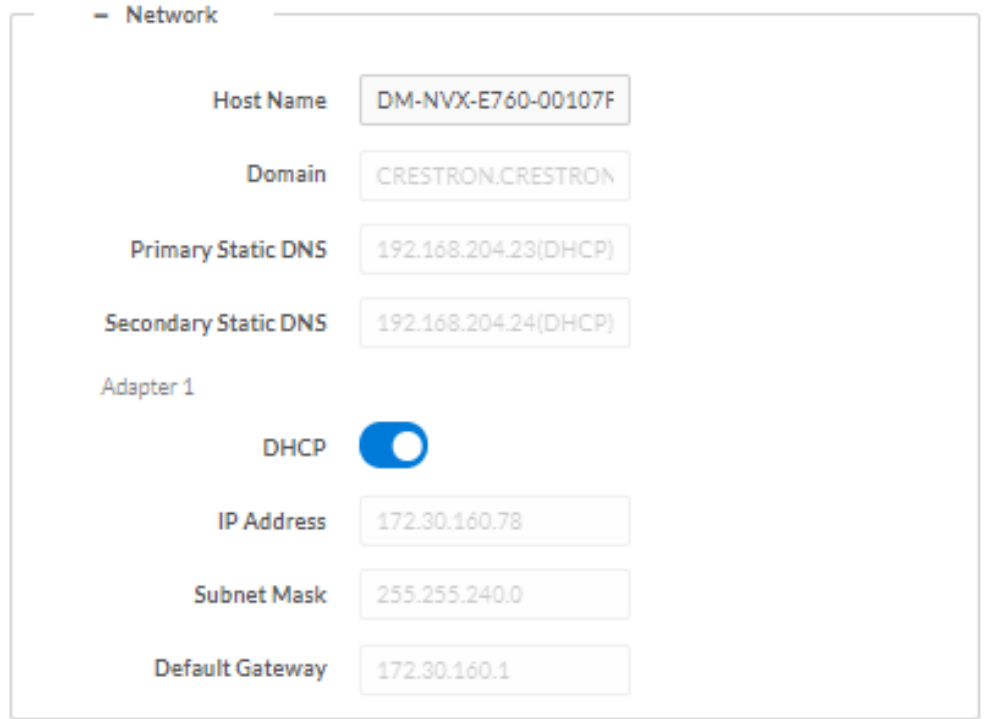

The Network settings allow you to configure the Host Name, Domain Name, and DNS Servers of the DM-NVX-E760/DM-NVX-E760C.

NOTE: By default, the host name of DM-NVX-E760/DM-NVX-E760C consists of the model name followed by the MAC address of the device. For example, DM-NVX-E760/DM-NVX-E760C-00107F7C6544.

Adapter 1: Enable or disable DHCP. The IP Address, Subnet Mask, Default Gateway, Link Active, and Mac Address of the DM-NVX-E760/DM-NVX-E760C are also displayed.

### Settings Page - Network Interface

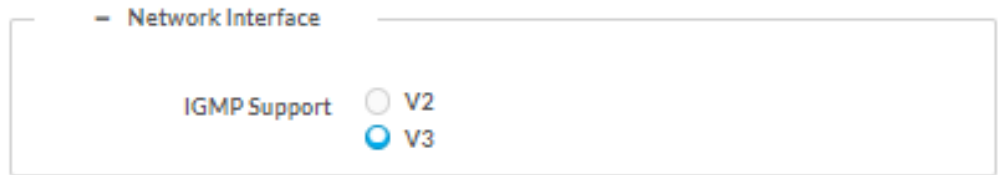

Network Interface: Select either V2 or V3 for IGMP Support.

#### Settings Page - Cloud Settings

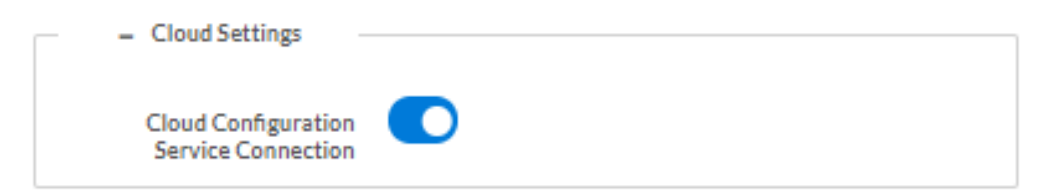

Cloud Configuration Service Connection: Toggle the switch to enable or disable the cloud configuration service connection.

#### Settings Page - Auto Update

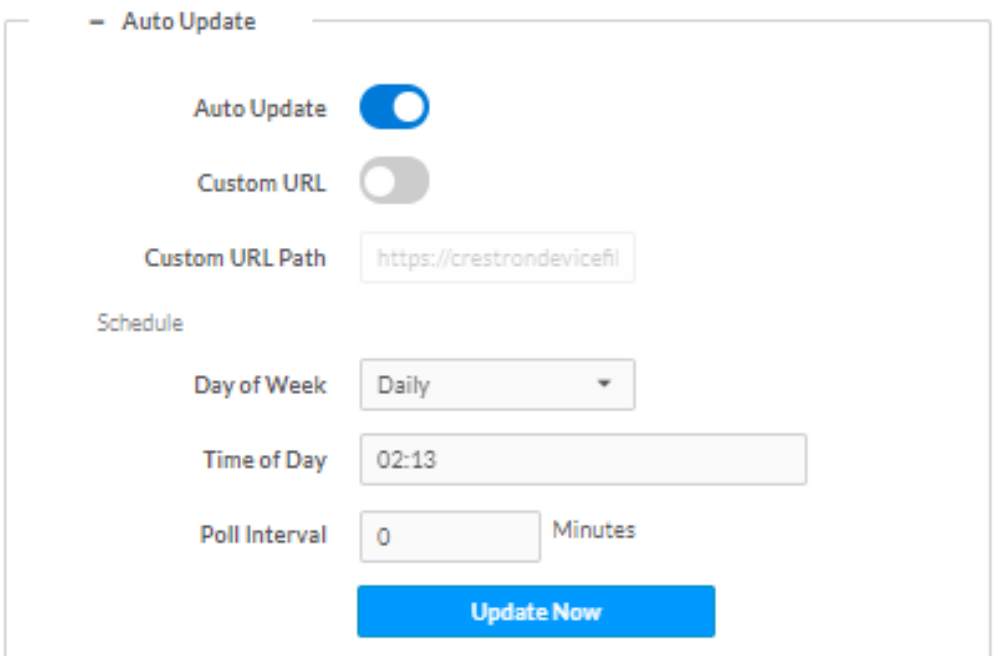

To automatically update the controls provided on the web interface of DM-NVX-E760/DM-NVX-E760C, do the following:

- 1. Move the Auto Update slider to the enabled position. By default, the auto update functionality is set to enabled.
- 2. Enter a path to the update cloud in the Custom URL Path field.

If you wish to schedule auto update to occur on certain days of the week, click the Day of Week drop-down and select the desired option (available options are as follows: Daily, Sunday, Monday, Tuesday, Wednesday, Thursday, Friday, Saturday) and then enter time of the day when the auto update will start in the Time of Day field.

If you wish to specify polling interval, enter a value in the Poll Interval field. Click the Update Now button to force an update immediately.

#### Settings Page - Date/Time

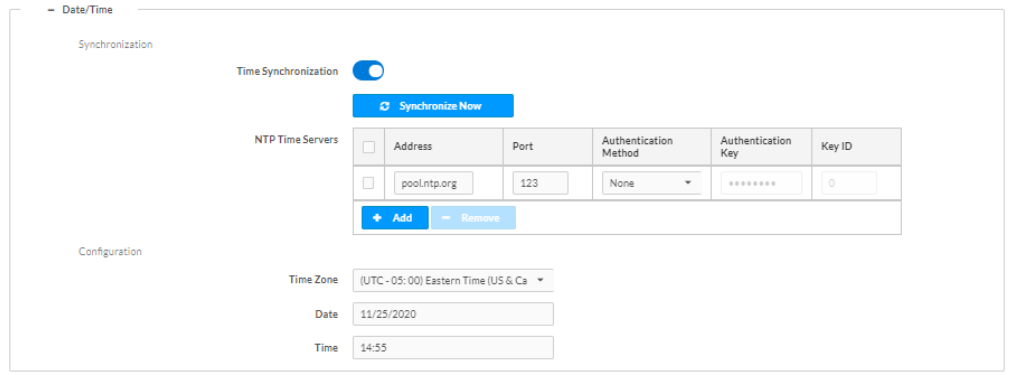

Configure the date and time settings of the DM-NVX-E760/DM-NVX-E760C in the Configure Date/Time section of the screen.

- 1. Move the Time Synchronization slider to the desired position to specify whether time synchronization will be enabled or disabled. By default, time synchronization is enabled.
- 2. In the Time Server field, enter the URL of the NTP or SNTP server.
- 3. Click Synchronize Now to perform time synchronization between the device's internal clock and the time server.
- 4. Click on the Time Zone drop-down to select the applicable time zone.
- 5. In the Time (24hr Format) field, enter current time in 24-hour format.
- 6. In the Date field, enter the current date.

#### Settings Page - Discovery Config

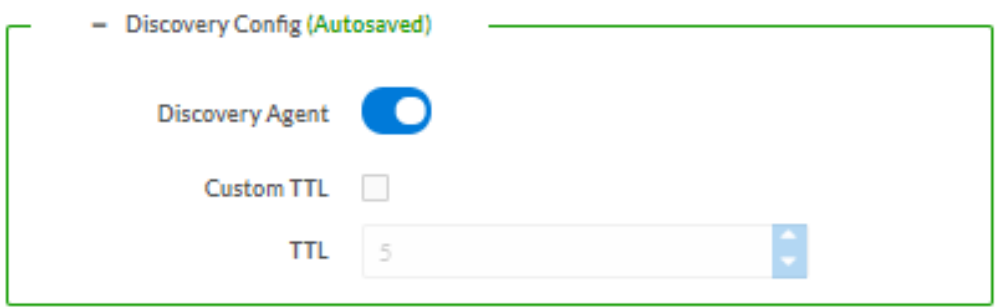

Move the Discovery Agent slider to enabled or disabled to specify if the

DM-NVX-E760/DM-NVX-E760C is discoverable or not. When Discovery Agent is enabled, the DM-NVX-E760/DM-NVX-E760C is displayed in the Available Streams list of other receivers.

If you would like to use a custom TTL value, select the Custom TTL option and then enter the value in the TTL field.

#### Settings Page - Control System

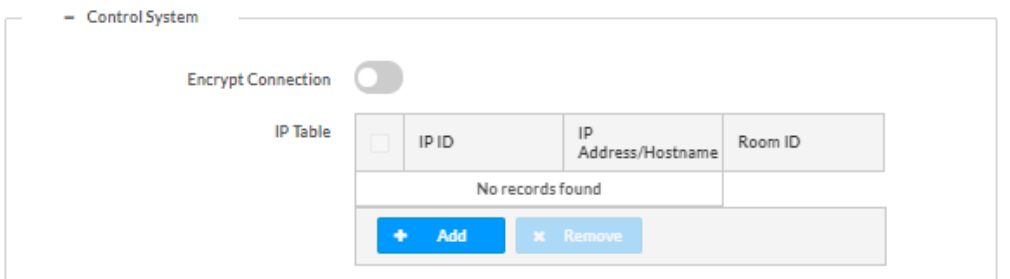

1. Toggle Encrypt Connection to specify whether to use encryption. By default, Encrypt Connection is disabled.

Note that when encryption is enabled, the Control System Username and Control System Password fields are displayed to provide login information.

- 2. Enter the Room ID in the Room ID field.
- 3. Select the IP ID of the DM-NVX-E760/DM-NVX-E760C in the IP ID drop-down list. Valid values range from 03 to FE in hexadecimal notation.
- <span id="page-16-0"></span>4. Enter the IP address or hostname of the control system in the IP Address/Hostname field.

### Stream

#### Settings Page - Stream

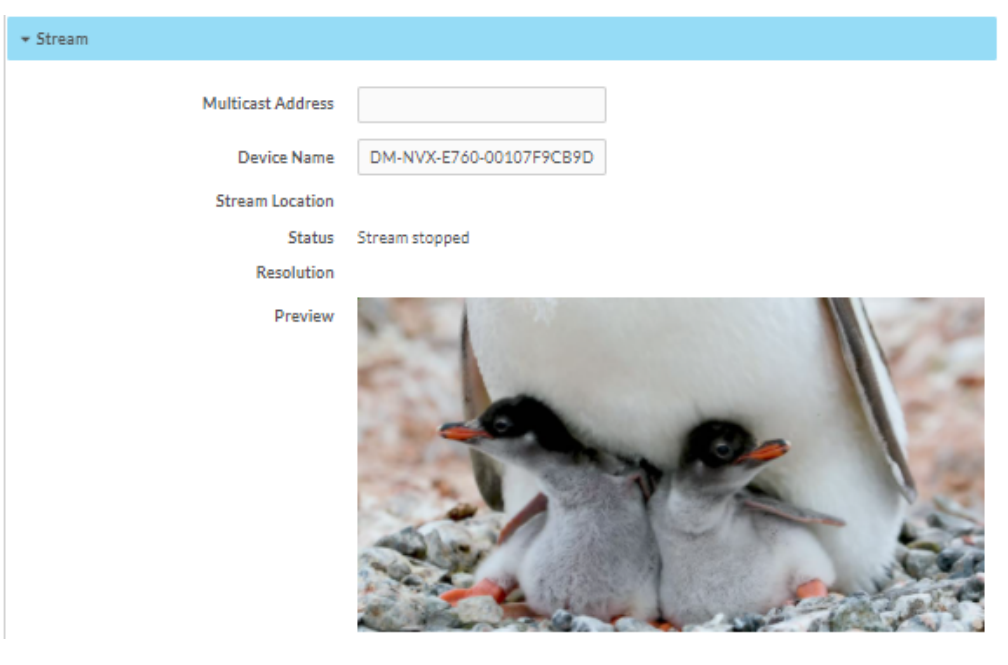

- Multicast Address: Displays the multicast address.
- Device Name: Displays the name of the DM-NVX-E760/DM-NVX-E760C.
- Stream Location: Displays the location of the stream.
- **Status:** Displays the status of the device, for example, 'Stream stopped', 'Stream started', 'Connecting', etc.
- Resolution: Displays the resolution of an incoming stream.
- Preview: Displays a preview thumbnail of the stream.

#### Settings Page - Services

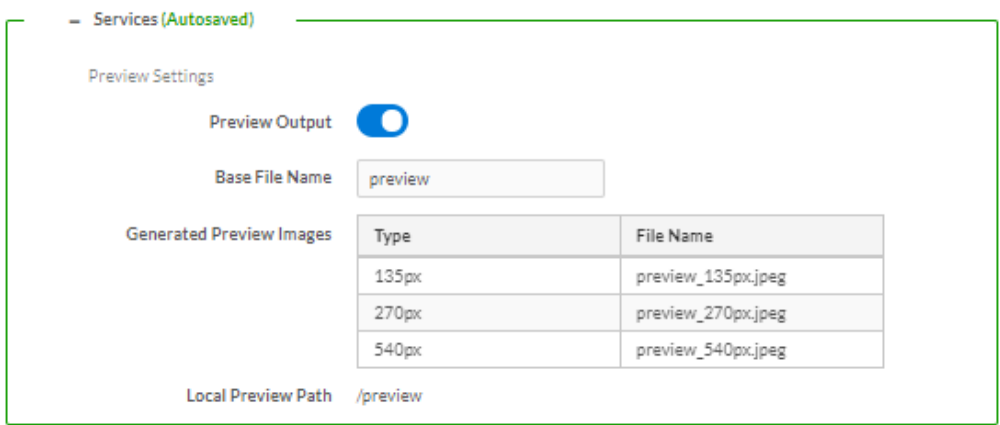

- Preview Output: Toggle to control whether the preview output is enabled or disabled.
- Base File Name: Enter the desired base file name. This will become the prefix of the generated preview images.
- Generated Preview Images: Displays the Type and File Name of the generated preview images. The file names are made up of the prefix entered in Base File Name, an underscore, and the size of the image in pixels.
- Local Preview Path: Displays the Local Preview Path.

#### Settings Page - Advanced

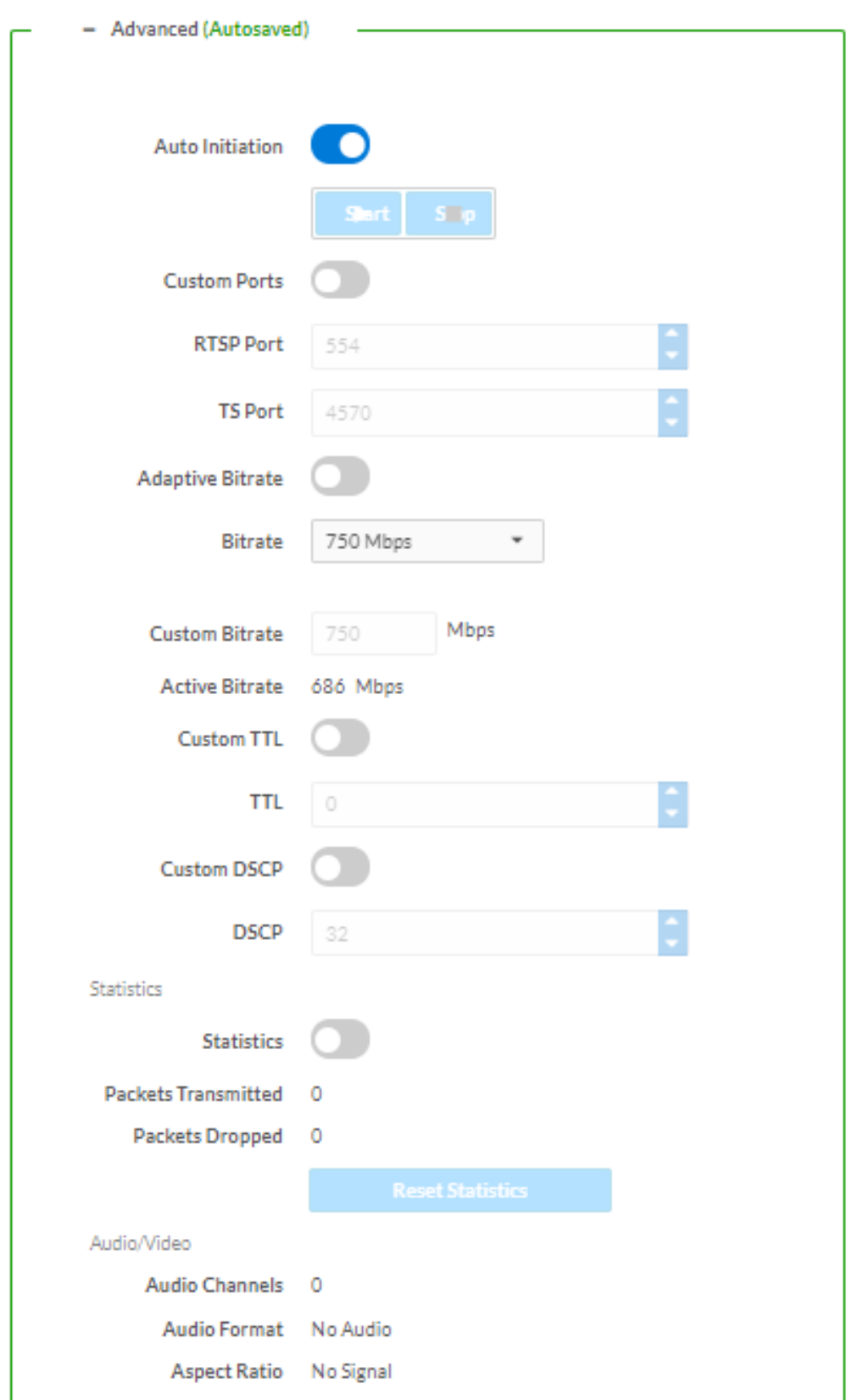

• Auto Initiation: Move the Auto Initiation slider to the desired position (enabled or disabled) to specify whether the stream will automatically start when the correct parameters are set. By default, **Automatic Initiation** is enabled.

Press the Start or Stop button to start or stop a stream if Automatic Initiation is disabled. Note that when Automatic Initiation is disabled, the device will not attempt to start a stream until the Start button is pressed.

- Custom Ports: Toggle the Custom Ports switch to enable the option to specify a custom RTSP or TS port. Crestron recommends using a custom port value greater than 10000.
- RTSP Port: Enter a custom TCP port number for the RTSP server of the primary audio/video stream (Transmitter mode only).

Valid values range from 1 to 65535. By default, the RTSP Port of the DM-NVX-E760/DM-NVX-E760C is set to port 554.

- TS Port: Enter a custom UDP port at which both audio and video are transmitted. The value must be an even number. An odd value will be rejected by the device. By default, the TS Port is set to 4570. Valid values range from 1 to 65530.
- Adaptive Bitrate: (Only applicable in Transmitter Mode) Select this option to have the device adapt the bitrate automatically based on the resolution of the stream. If this is selected, the bitrate cannot be manually selected with the Bitrate option below.
- Bitrate: (Only applicable in Transmitter Mode). Select a bitrate from the Bitrate drop-down list to set the bitrate of the transmitted stream in Mbps. Crestron recommends using the default value.
- Select Custom in the Bitrate drop-down list and type a custom value (in Mbps) in the Custom Bitrate field below.
- Active Bitrate: Displays the current Bitrate of the stream.
- $\bullet$  (Only applicable in Transmitter Mode) Toggle the Custom TTL switch to enable the option to enter a custom TTL (Time-to-Live) value in the TTL field. TTL values can range from 1 to 255.
- (Only applicable in Transmitter Mode) Toggle the Custom DSCP switch to enable the option to enter a custom value in the DSCP field. DSCP values can range from 1 to 63.
- Statistics: Toggle Statistics on in order to view Packets Transmitted and Packets Dropped. Click **Reset Statistics** to reset this information.
- Audio/Video: Displays information for Audio Channels, Audio Format, and Audio Ratio.

# <span id="page-20-0"></span>DM NAX (AES67) Audio

### Settings Page - DM NAX (AES67) Audio

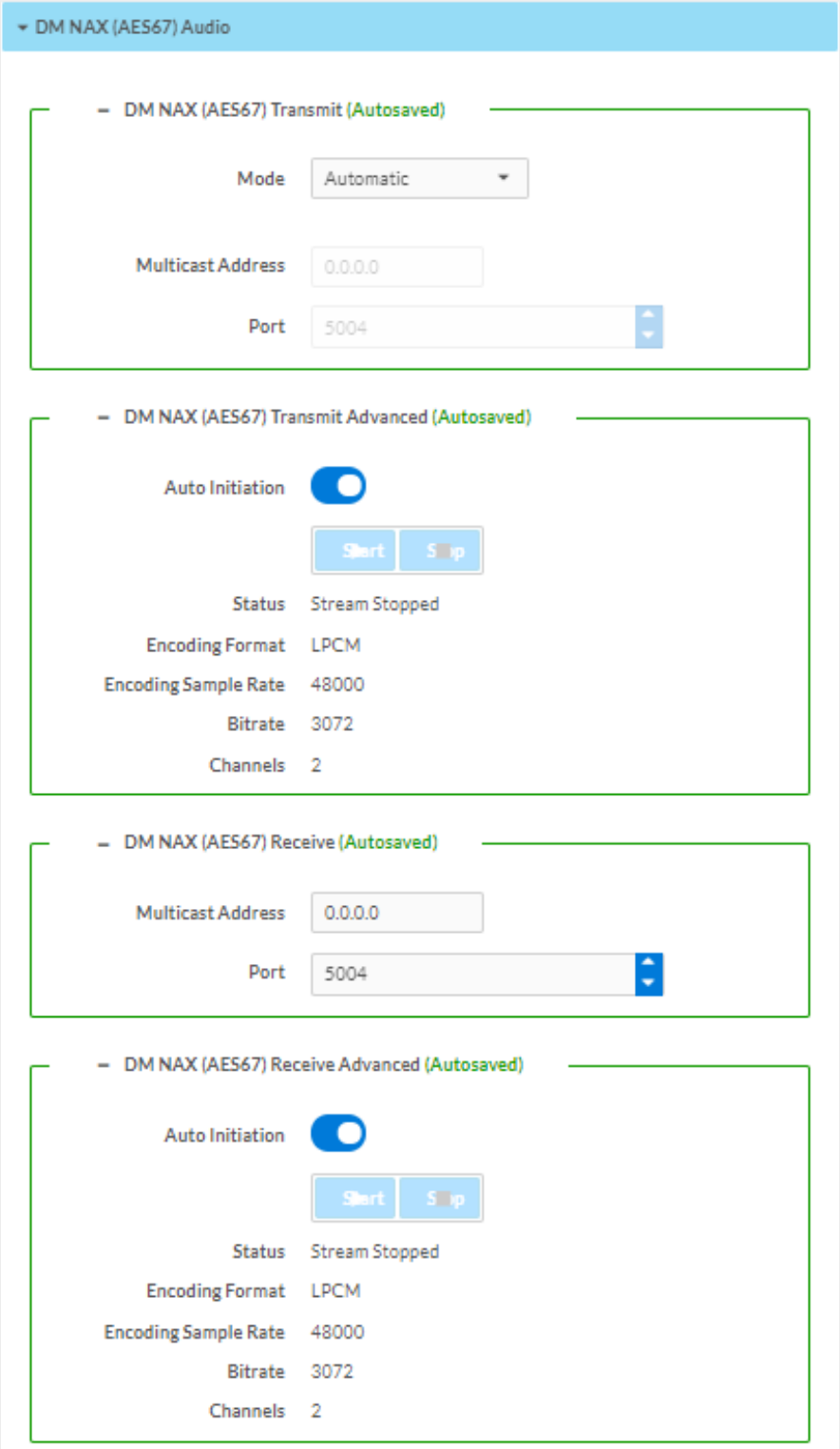

### DM NAX (AES67) Transmit

- Mode: By default, the mode is set to Automatic which will add +1 to the outgoing video stream multicast address. For example, if the Video multicast address is 239.8.0.0, the DM NAX (AES67) Multicast address will be 239.8.0.1. The mode can also be set to Manual (which will allow setting the multicast address in the field below) or Disabled.
- . Multicast Address: Sets the multicast address. This is only available when Mode is set to Manual.
- Port: Sets the port number. Available when Mode is set to Manual.

### DM NAX (AES67) Receive

- Multicast Address: Sets the multicast address.
- Port: Sets the port number.

Under both DM NAX (AES67) Transmit Advanced and DM NAX (AES67) Receive Advanced are the following options:

- Auto Initiation: Toggle Auto Initiation to either enable or disable it. If disabled, the Start and **Stop** buttons become available for use.
- Status: Displays the status of the stream.
- **Encoding Format:** Displays the encoding format of the stream.
- **Encoding Sample Rate:** Displays the encoding sample rate of the stream.
- Bitrate: Displays the bitrate of the stream.
- <span id="page-21-0"></span>• Channels: Displays the number of channels.

### Routing

### Settings Page - Routing

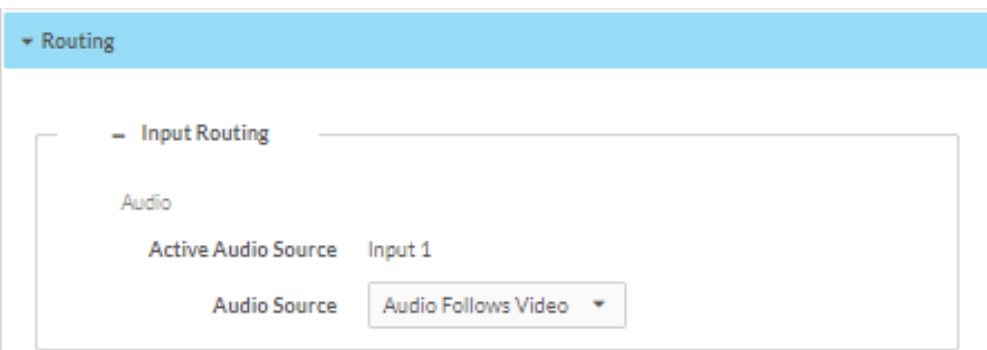

Select the desired audio source in the Audio Source drop-down list: Audio Follows Video, Input 1, or DM NAX(AES67) Audio.

## <span id="page-22-0"></span>Inputs

### Settings Page - Inputs

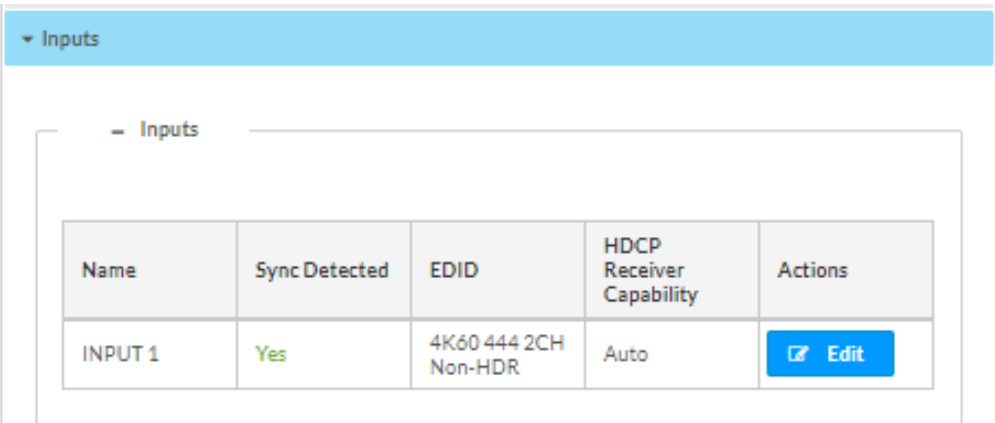

Inputs displays information about Name, Sync Detected, EDID, and HDCP Receiver Capability. Additionally, under Actions, click Edit to configure the applicable input.

### <span id="page-22-1"></span>Outputs

### Settings Page - Outputs

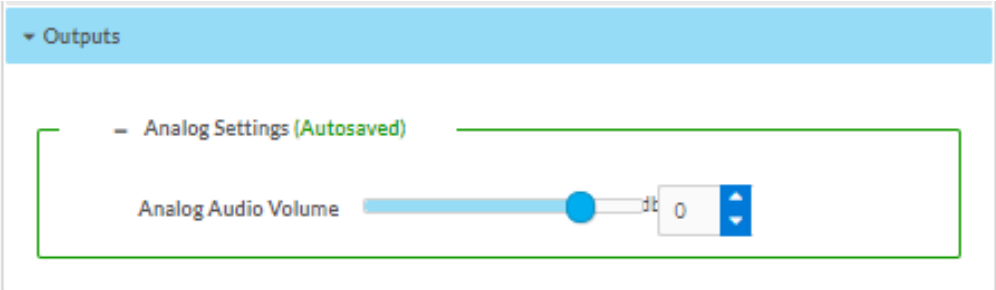

Select the desired Analog Audio Volume by using the slider or inputting a value.

# <span id="page-23-0"></span>**Security**

The Security page displays configuration settings related to security for the

DM-NVX-E760/DM-NVX-E760C. The SSL mode and authentication options can be configured on this page.

The Security page can be accessed at any time by clicking the Security tab in the navigation bar of the web user interface of the DM-NVX-E760/DM-NVX-E760C.

DM-NVX-E760/DM-NVX-E760C Security Page

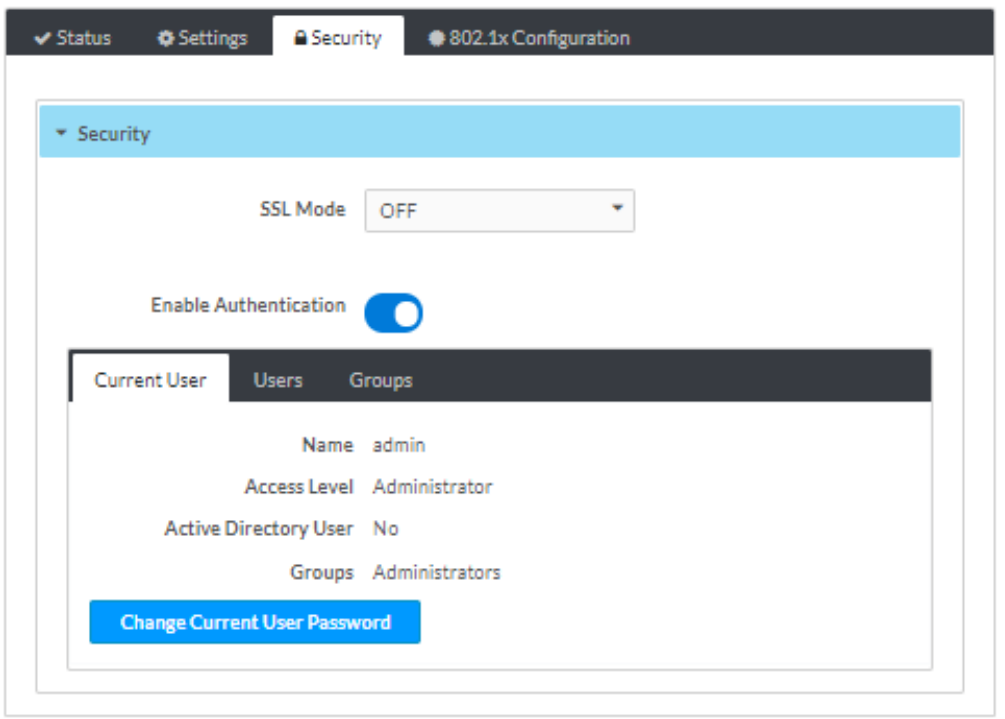

Select Encrypt and Validate, Encrypt, or OFF in the SSL Mode drop-down to specify whether to use encryption. By default, SSL Mode is set to OFF.

By default, the authentication mode is enabled.

Move the Enable Authentication slider to the desired position to specify whether authentication will be enabled or disabled.

### NOTES:

- When authentication is enabled, you must create a local administrator account by creating a username and password. These credentials will be necessary to log in.
- When authentication is disabled, all existing users and groups will be deleted from the system.

#### Enable Authentication Dialog Box

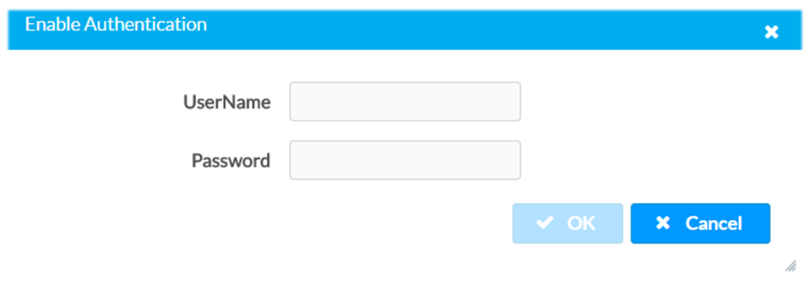

After enabling or disabling authentication, the current device session will end and you will be redirected to the login page. Enabling or disabling authentication does not affect existing user or group accounts on DM-NVX-E760/DM-NVX-E760C.

Once authentication is enabled, only users with administrator rights can disable it. When authentication is enabled, click the corresponding Current User, Users or Groups tabs to view, add, remove, and edit information local or Active Directory users and groups on

DM-NVX-E760/DM-NVX-E760C or to change password for the current user.

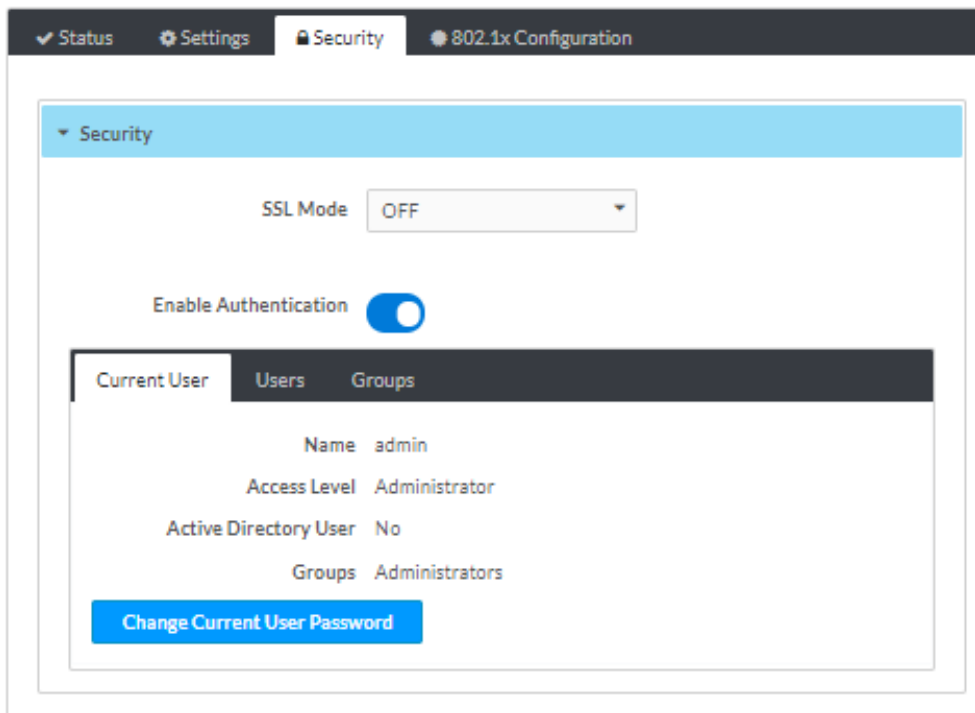

#### Security Page

# <span id="page-25-0"></span>Current User

Click the Current User tab to view read-only information or to change password for current user.

### Security Page - Current User

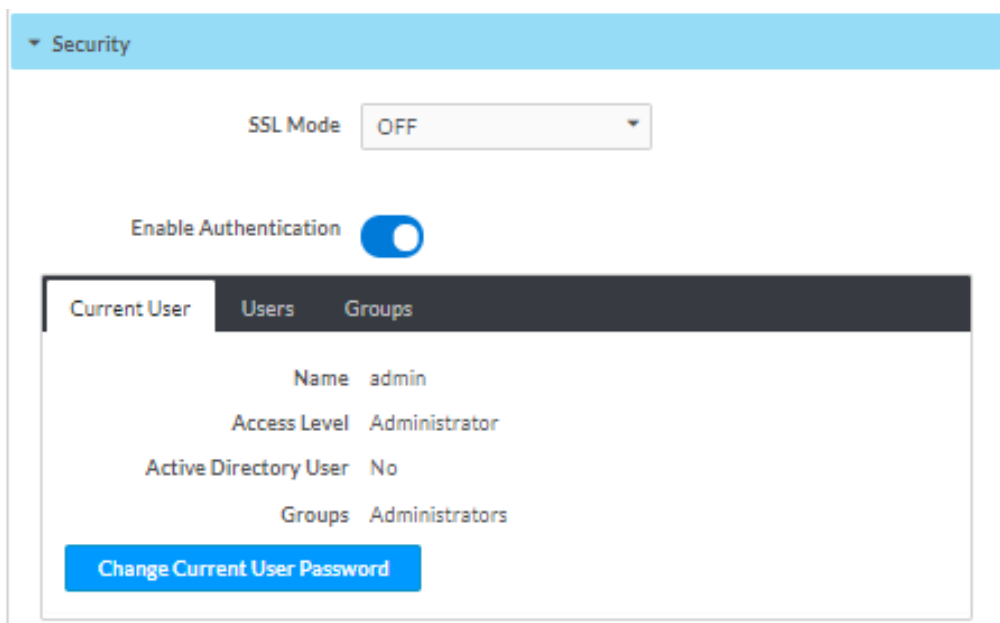

- 1. Click the Change Current User Password button to provide a new password for the current user.
- 2. In the Change Password dialog, enter the current password in the Current Password field, the new password in the Password field, then re-enter the same new password in the Confirm Password field.

### Change Password Dialog Box

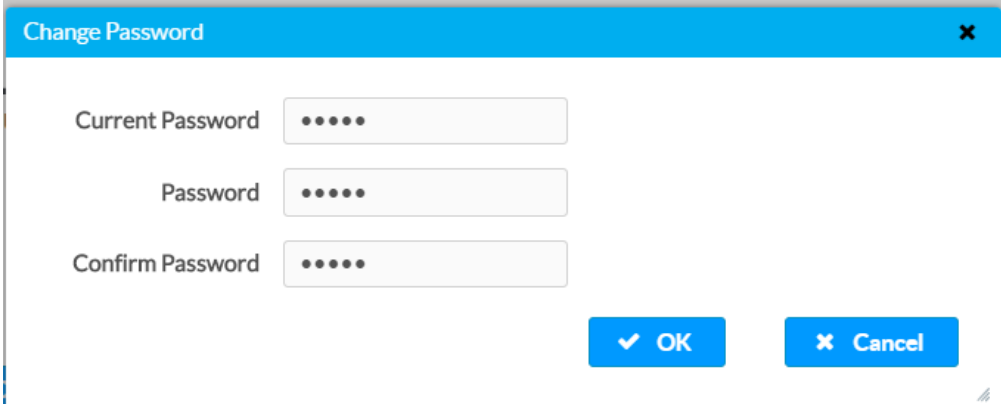

3. Click OK to save or click Cancel to cancel the changes.

### <span id="page-26-0"></span>Users

Click the Users tab to view and edit user settings. The Users tab can be used to add local and Active Directory users, remove local and Active Directory users, and preview information about users.

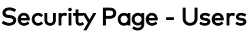

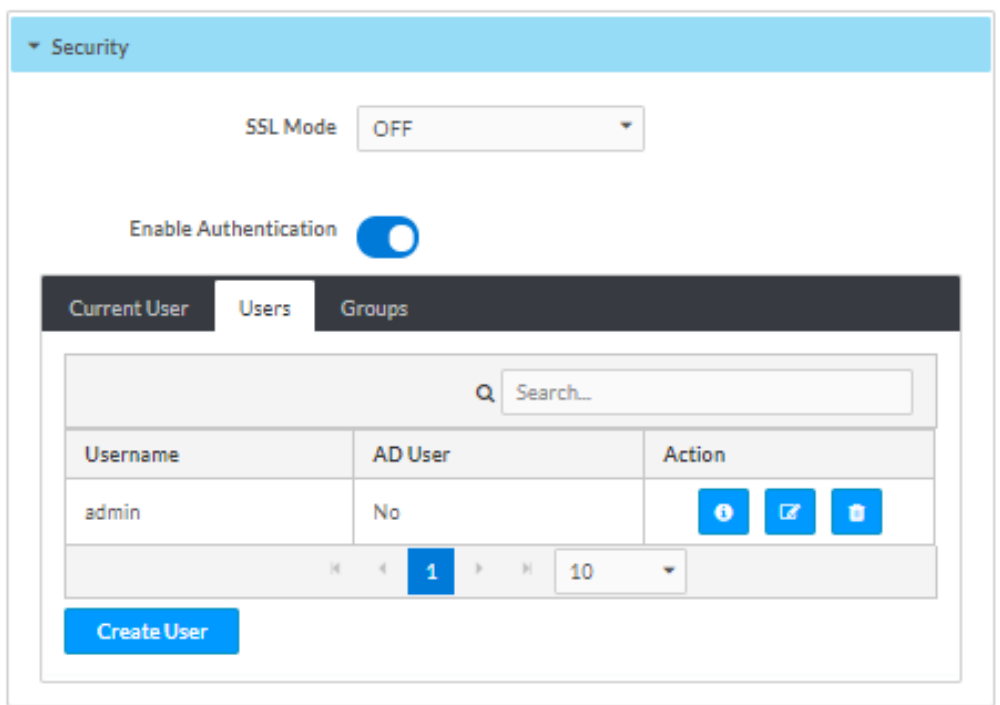

Use the Search Users field to enter search term(s) and display groups that match the search criteria.

If users listed in the Users table span across multiple pages, navigate through the list of users by clicking a page number or by using the left or right arrows at the bottom of the Users pane to move forward or backward through the pages.

Each page can be set to display 5, 10, or 20 users by using the drop-down menu to the right of the navigation arrows.

Information about existing users is displayed in table format and the following details are provided for each user.

- Username: Displays the name of the user.
- AD User: Displays whether the user requires authentication using Active Directory.

Click the corresponding button in the Actions column to view detailed group information  $\boxed{\bullet}$  or to delete the group  $\blacksquare$ .

To create new group, click the Create User button.

### <span id="page-27-0"></span>Create New Local User

- 1. Click the Create User button in the User tab.
- 2. In the Create User dialog enter the following.

### Create User Dialog Box

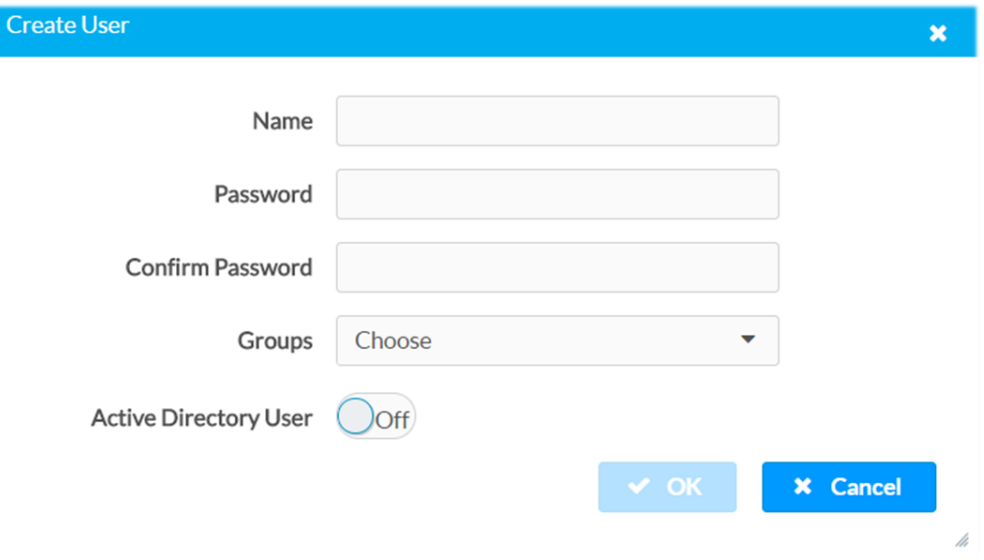

- Enter a user name in the Name field. A valid user name can consist of alphanumeric characters (letters a-z, A-Z, numbers 0-9) and the underscore "\_" character.
- Enter a password in the Password field; re-enter the same password in the Confirm Password field.
- Assign the access level by selecting one or more groups from the Groups drop-down list.
- Make sure that the Active Directory User slider is set to Off.
- <span id="page-27-1"></span>3. Click OK to save. Click Cancel to cancel the changes.

### Add Active Directory User

Users cannot be created or removed from the Active Directory server, but access can be granted to an existing user in the Active Directory server.

To grant access to an Active Directory user, you can either add the user to a local group on the DM-NVX-E760/DM-NVX-E760C, or add the Active Directory group(s) that they are a member of to the DM-NVX-E760/DM-NVX-E760C (see the Add Active [Directory](#page-31-1) Group (on page 28) topic for more information).

To add an Active Directory user:

- 1. Click the Create User button.
- 2. In the Create User dialog, enter the following.

### Create User Dialog Box

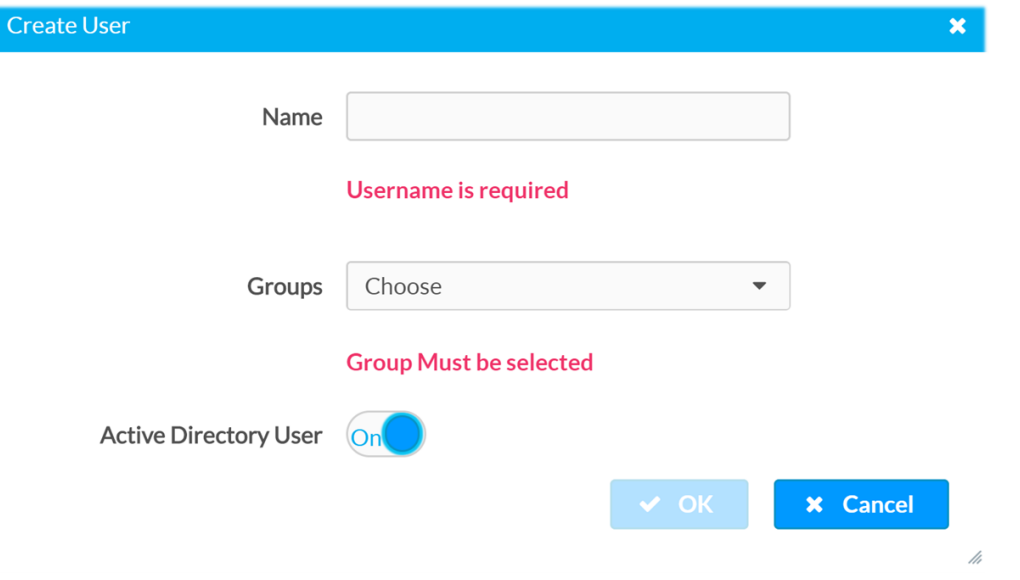

• Enter the user name in the Name field in the format "Domain\UserName", for example "crestronlabs.com\JohnSmith".

Valid user names can contain alphanumeric (letters a-z, A-Z, numbers 0-9) and underscore characters.

- Select one or more groups from the Groups drop-down list.
- Make sure that the Active Directory User slider is set to On.
- <span id="page-28-0"></span>3. Click OK to save. Click Cancel to cancel the changes.

### Delete User

Click the trashcan button  $(\bullet)$  in the Actions column to delete the user. Click Yes when prompted to delete the user or No to cancel the deletion.

After a user is removed from a group, they lose any access rights associated with that group. Note that the user account is not deleted by the delete user operation.

### <span id="page-28-1"></span>View User Details

Click the information button  $\left( \begin{array}{c} 0 \end{array} \right)$  in the **Actions** column to view information for the selected user. The User Details dialog displays the following information for the selected user.

- Name: Displays the name of the selected user.
- Active Directory User: Displays whether the user is an Active Directory user.
- Group: Displays group(s) the selected user is part of.

#### User Details Dialog Box

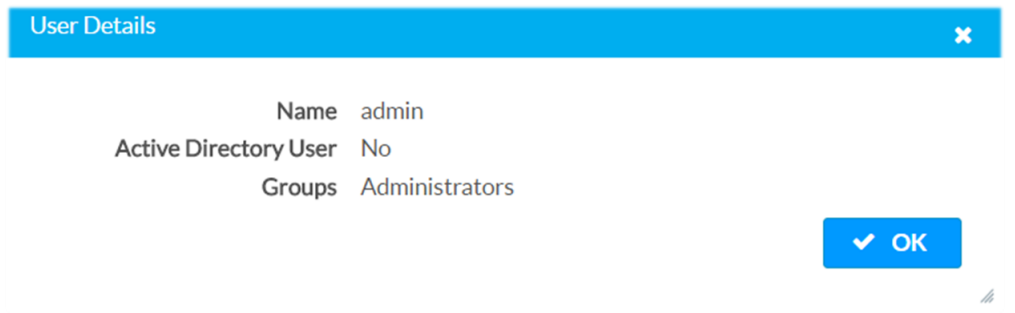

Click OK to close the User Details dialog and to return to the Authentication Management Users tab.

### <span id="page-29-0"></span>Update User Details

- 1. Click the information button  $\left( \frac{a}{b} \right)$  in the **Actions** column to update information for the selected user.
- 2. Enter a password in the Password field; re-enter the same password in the Confirm Password field.
- 3. Select one or more groups to assign the user to from the Groups drop-down list.
- 4. Click OK to save or click Cancel to cancel the changes.

The Update User dialog also displays the following read-only information for the selected user.

- Name: Displays the name of the user.
- Active Directory User: Displays whether the user is an Active Directory user.

### Update User Dialog Box

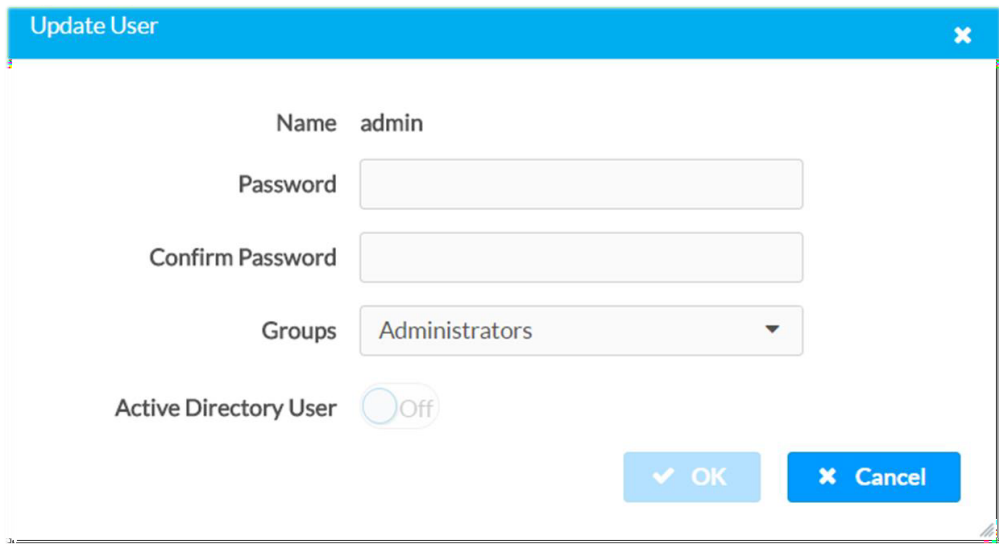

# <span id="page-30-0"></span>Groups

Click the Groups tab to view and edit group settings. The Groups tab can be used to add local and Active Directory groups, remove local and Active Directory groups, and preview information about a group.

Use the Search Groups field to enter search term(s) and display groups that match the search criteria.

Security Page - Groups

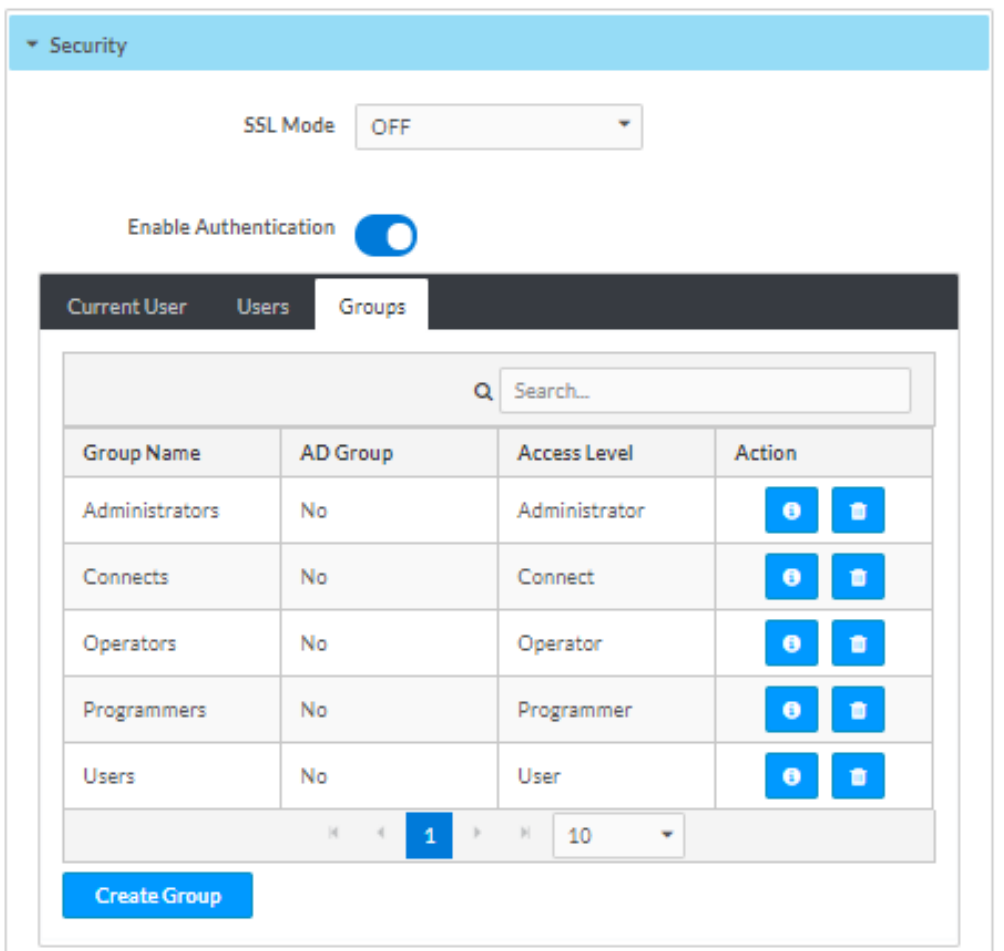

If groups listed in the Groups table span across multiple pages, navigate through the groups by clicking a page number or by using the left or right arrows at the bottom of the Groups pane to move forward or backward through the pages.

Additionally, each page can be set to display 5, 10, or 20 groups by using the drop-down menu to the right of the navigation arrows.

Existing groups are displayed in a table and the following information is provided for each group:

- Group Name: Displays the name of the group.
- AD Group: Displays whether the group requires authentication using Active Directory.

• Access Level: Displays the predefined access level assigned to the group (Administrator, Programmer, Operator, User, or Connect).

Click the corresponding button in the **Actions** column to view detailed group information  $\bullet$  or to delete the selected group  $\blacksquare$ .

<span id="page-31-0"></span>Click on the Create Group button in the Groups tab to create new group.

### Create Local Group

- 1. Click the Create Group button.
- 2. In the Create Group dialog enter the following:
	- Enter the group name in the Name field.
	- Assign the group access level by selecting a predefined access level (Administrator, Connect, Operator, Programmer, User) from the Access Level drop-down list.
	- . Make sure that the Active Directory Group slider is set to Off.
- 3. Click OK to save. Click Cancel to cancel the changes.

### <span id="page-31-1"></span>Add Active Directory Group

A group cannot be created or removed from the Active Directory server, but access can be granted to an existing group in Active Directory.

#### Create Group Dialog Box

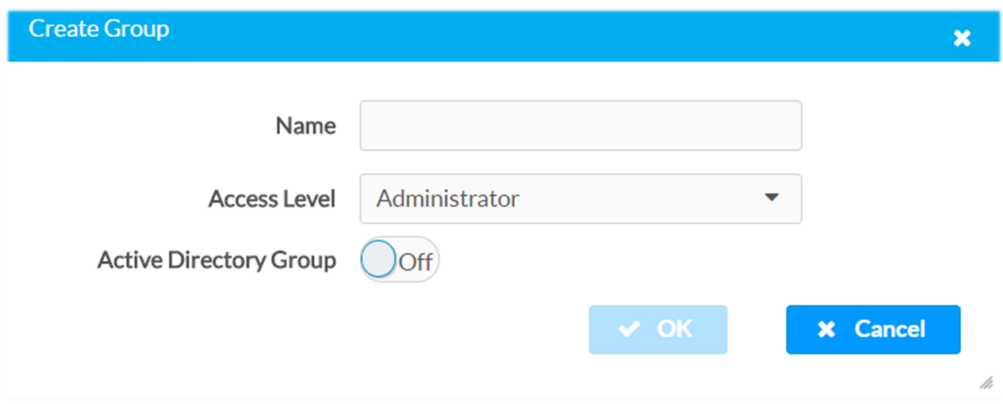

Once the group is added, all members of that group will have access to the DM-NVX-E760/DM-NVX-E760C.

- 1. Click the Create Group button.
- 2. In the Create Group dialog enter the following:
	- **Enter the group name in the Name field, for example "Engineering Group."**

Note that group names are case sensitive; space is a valid character than can be used in group names.

3. Assign the group access level by selecting a predefined access level (Administrator, Connect, Operator, Programmer, User) from the Access Level drop-down list.

Make sure that the Active Directory Group slider is set to On.

4. Click OK to save. Click Cancel to cancel the changes.

### <span id="page-32-0"></span>Delete a Group

Click the trashcan button  $(\Box)$  in the Actions column to delete a group. Click Yes when prompted to delete the group or No to cancel the deletion.

When a group is deleted, users in the group are not removed from the device or Active Directory server. However, because a user's access level is inherited from a group(s), users within the deleted group will lose the access rights associated with this group. When an Active Directory group is removed from DM-NVX-E760/DM-NVX-E760C, all members of that group will lose access to the DM-NVX device.

### <span id="page-32-1"></span>View Group Details

Click the information button  $\left( \begin{array}{c} \bullet \\ \bullet \end{array} \right)$  in the **Actions** column to view information for the selected group. The Group Details dialog listing the following information for the selected group.

### Group Details Dialog Box

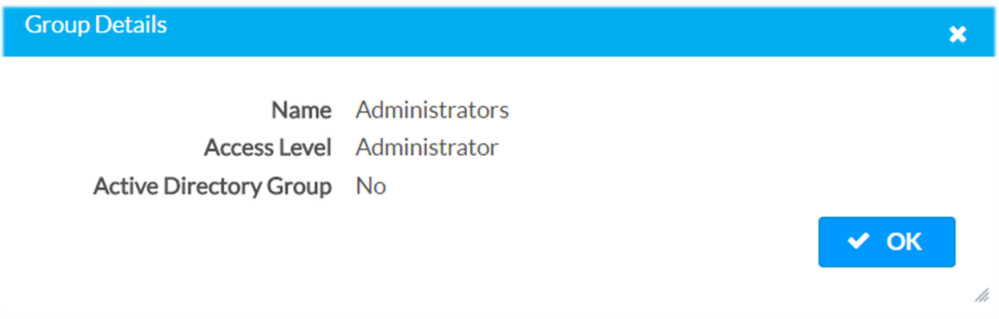

- Name: Displays the name of the group.
- Access Level: Displays the access level of the group and its users.
- Active Directory Group: Displays whether the group is an Active Directory group.

Click OK to close the Group Details dialog and to return to the Authentication Management Groups settings.

# <span id="page-33-0"></span>802.1x Configuration

The DM-NVX-E760/DM-NVX-E760C has built-in support for the 802.1x standard (an IEEE network standard designed to enhance the security of wireless and Ethernet LANs. The standard relies on the exchange of messages between the device and the network's host, or authentication server), allowing communication with the authentication server and access to protected corporate networks.

The 802.1x Configuration page can be accessed at any time by simply clicking the 802.1x Configuration tab in the navigation bar of the web user interface of the DM-NVX-E760/DM-NVX-E760C.

### 802.1x Configuration Page

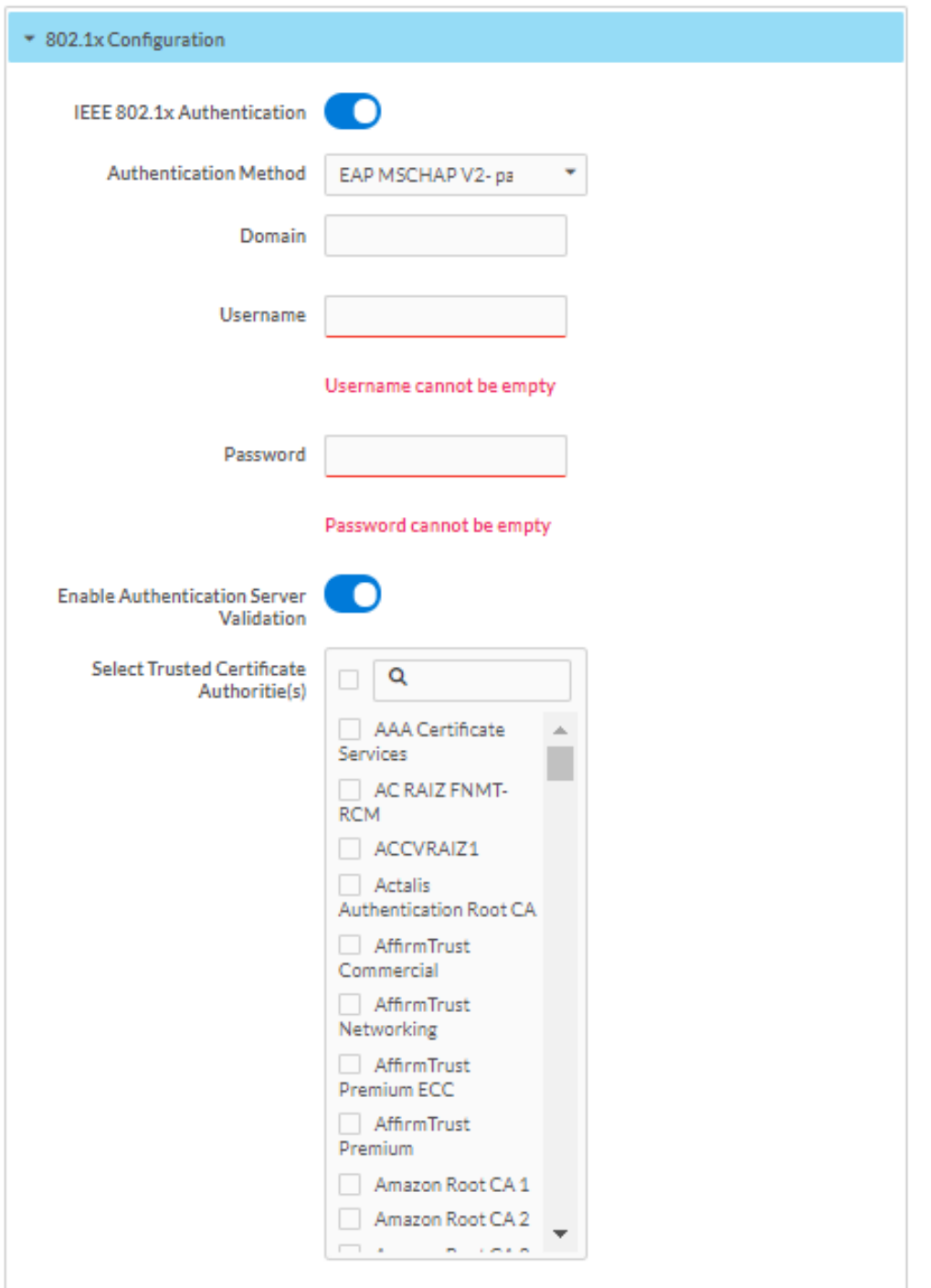

# <span id="page-35-0"></span>Configure DM-NVX-E760/DM-NVX-E760C for 802.1X Authentication:

- 1. Move the IEEE 802.1X authentication slider to Enabled. This will enable all options on the 802.1X dialog.
- 2. Select the Authentication method: EAP-TLS Certificate or EAP-MSCHAP V2 Password according to the network administrator's requirement.
- 3. If you select EAP-TLS Certificate, click Manage Certificates to upload the required machine certificate.

The machine certificate is an encrypted file that will be supplied by the network administrator, along with the certificate password.

-or-

If you select EAP-MSCHAP V2 Password, enter the Username and Password supplied by the network administrator into the Username and Password fields. This method does not require the use of a machine certificate, only the user name and password credentials.

4. If you enabled the Enable Authentication Server Validation option, this will enable the list box Select Trusted Certificate Authoritie(s) which contains signed Trusted Certificate Authorities (CAs) pre-loaded into the DM-NVX-E760/DM-NVX-E760C.

Select the check box next to each CA whose certificate can be used for server validation, as specified by the network administrator.

If the network does not use any of the listed certificates, the network administrator must provide their own certificate, which must be uploaded manually, via the Manage Certificates functionality.

5. If required, type the domain name of the network in the **Domain** field.

This page is intentionally left blank.

Crestron Electronics, Inc. 15 Volvo Drive, Rockleigh, NJ 07647 Tel: 888.CRESTRON Fax: 201.767.7656 www.crestron.com

12/10/20 Specifications subject to change without notice.